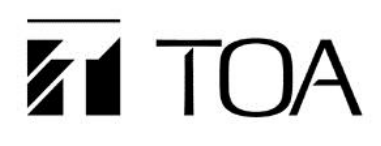

**(March 2020 - Firmware Version 4.04)**

# **Browser Control for MA-725F/MM-700F**

### **1. Browser Control Outline**

#### **1.1. General Description**

The browser Control feature allows password protected control of source, volume, individual selection of which zones are controlled by the browser, and changes to priority settings. Labeling, network settings and password changes on either the MA-725F or MM-700F models are also available. Internet Explorer, Google Chrome, and Firefox are supported, as well as Smartphones (iOS or Android devices) using those browsers.

Note: While the browser control is active, the front panel and any WP-700 AM controllers are disabled. Hierarchy is browser control > WP-700 AM wall controller > front panel.

#### **1.2. System Requirements**

- Any PC or MAC with a web browser. Any iOS or Android smart phone with a web browser.
- Firmware updates require a PC running Windows 7 or higher.

### **2. Browser Operation**

Browser control requires firmware version 2.05 or later.

#### **2.1. Browser Admin Access Page**

Point your browser to the mixer's default IP address of 192.168.14.1 (make sure your computer's IP address is in the same range as the mixer 192.168.14.xxx). The default Admin Username is "admin". The default Admin Password is "admin".

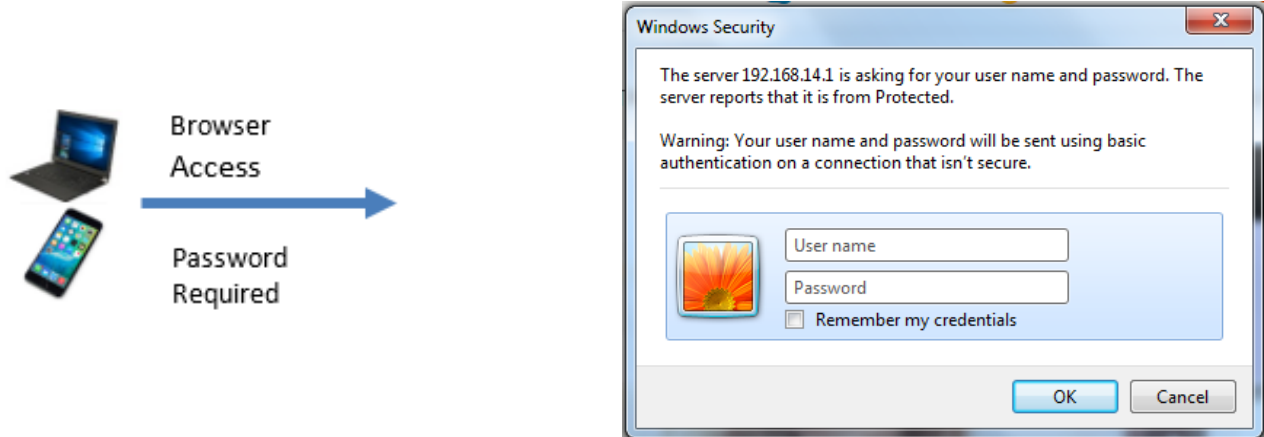

NOTE: IF YOU CANNOT CONNECT TO THE DEFAULT IP ADDRESS, YOU MAY NEED TO UPDATE THE SYSTEM FIRMWARE. REFER TO SECTION 3 INSTRUCTIONS ON PAGES 6 THROUGH 8 OF THIS DOCUMENT.

### **2.2. Admin Operation**

This is the mixer's landing page for the URL. It provides control of source selection and volume.

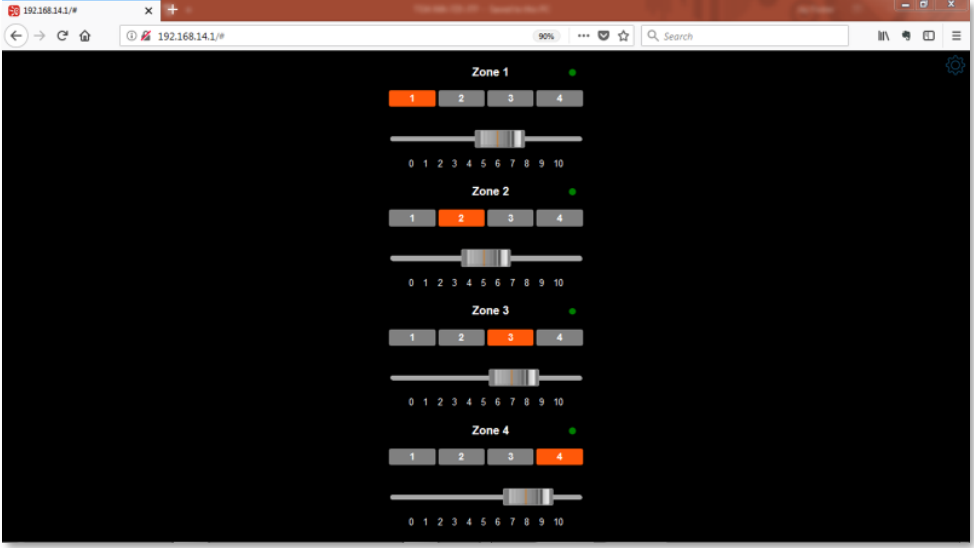

To get to the options menu, click on the Gear icon at the top right of the screen as indicated below. The icon itself is a dark blue color.

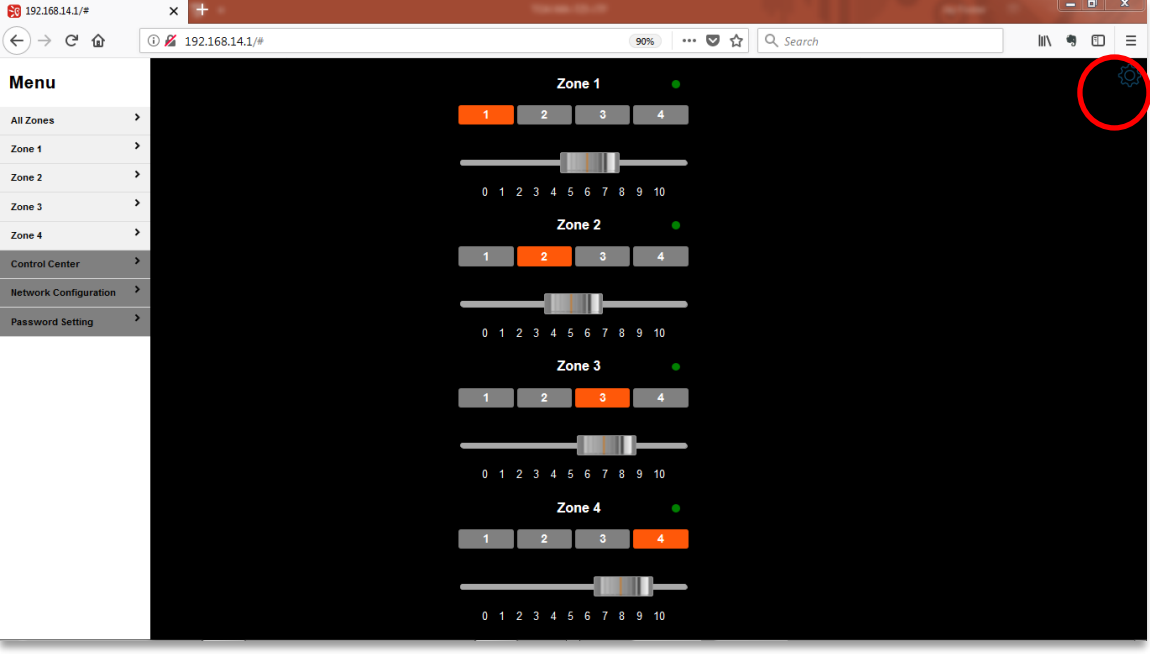

#### Menu Screen (Early Version Example)

■ All Zone:

View all zones on one page (as shown above)

 $\blacksquare$  Zone: 1 – 4

View selected zone on its own page

### **2.3. Control Center**

Allows the user to turn an individual channel's Browser Control On or Off as indicated when it turns green. When viewing from the Zone screen, the green "LED" indicates Browser Control is On. Grey indicates Browser Control is Off.

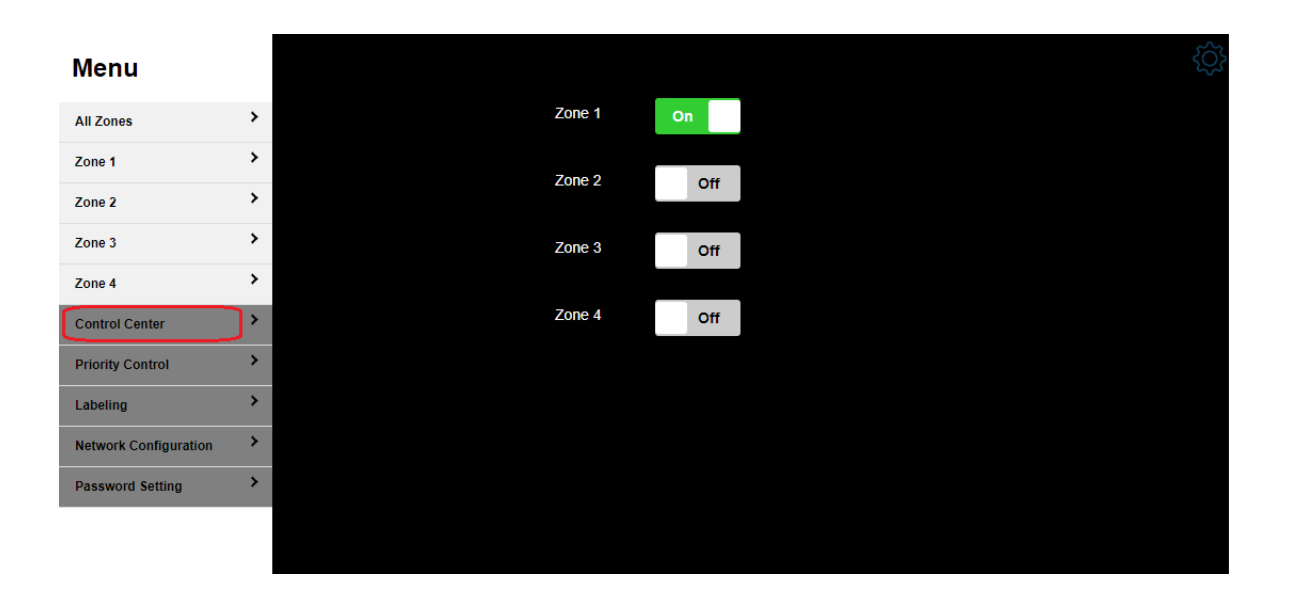

#### Control Center Screen (Newer Version Example)

### **2.4. Smart Control DIP Switch Priority Override (New Feature)**

This allows the user to deactivate a back panel priority setting. You must be logged in as an Administrator to access this function. It allows the user to remove a zone from a general page mute signal. When the Browser Control is disabled or turned off, the back panel DIP switch priority settings will resume.

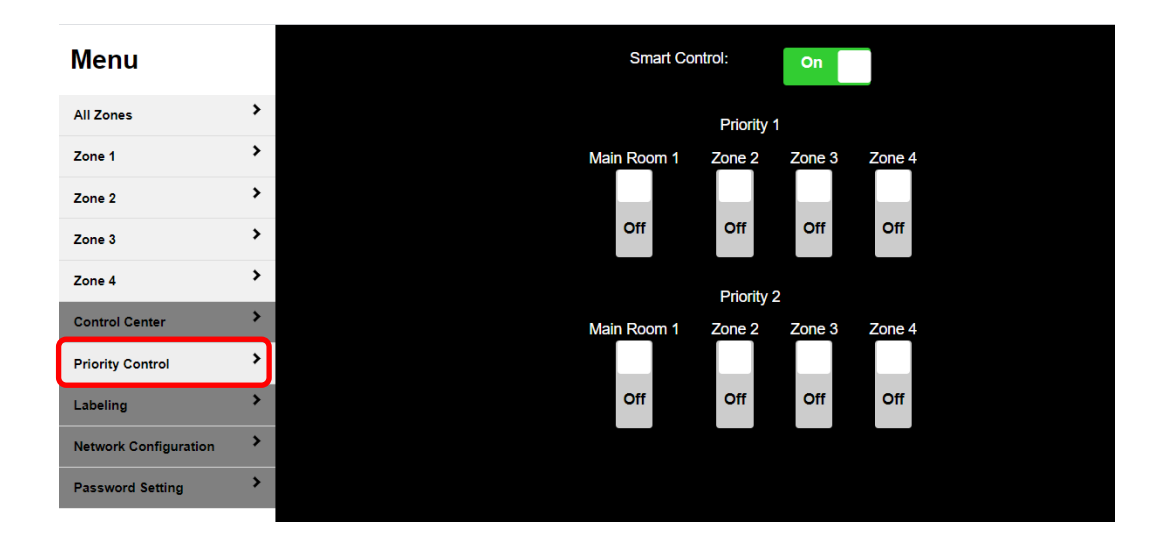

CAUTION: DO NOT USE this function if an emergency warning signal is used as an input to the unit.

### **2.5. Source Labeling**

Browser access allows for Input and Zone labeling for ease of use via browser remote control. Up to 30 characters may be used. You must be logged in as an Administrator to access this function. (Menu on left omitted for clarity)

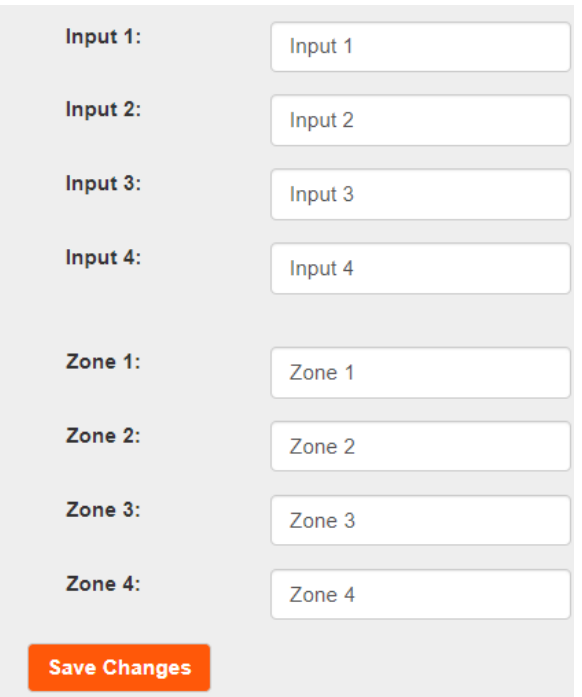

#### Labeling Configuration Screen

#### **2.6. Network Configuration**

View or change the unit's IP address and to view the current parameters and firmware version. You must be logged in as an Administrator to access this function. (Menu on left omitted for clarity)

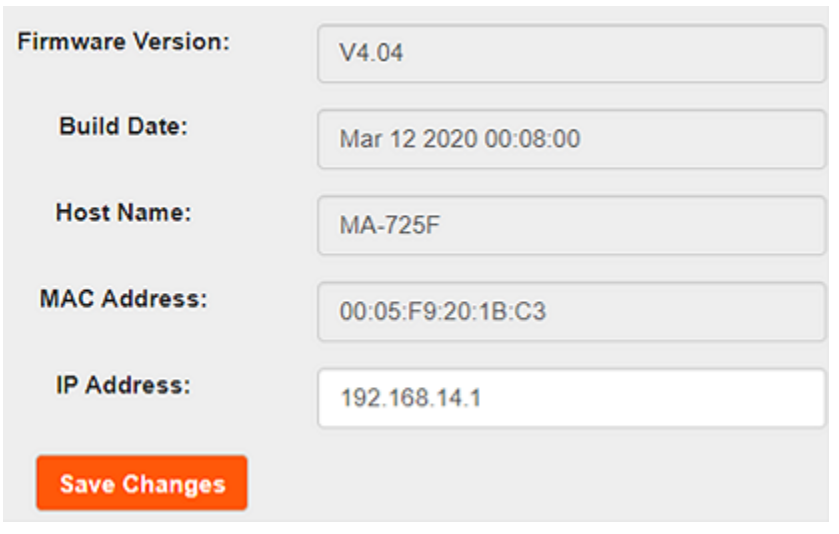

Network Configuration Screen

### **2.7. Password Setting**

Up to 6 digits may be used (Letters and numbers only, no special characters). You must be logged in as an Administrator to access this function. (Menu on left omitted for clarity)

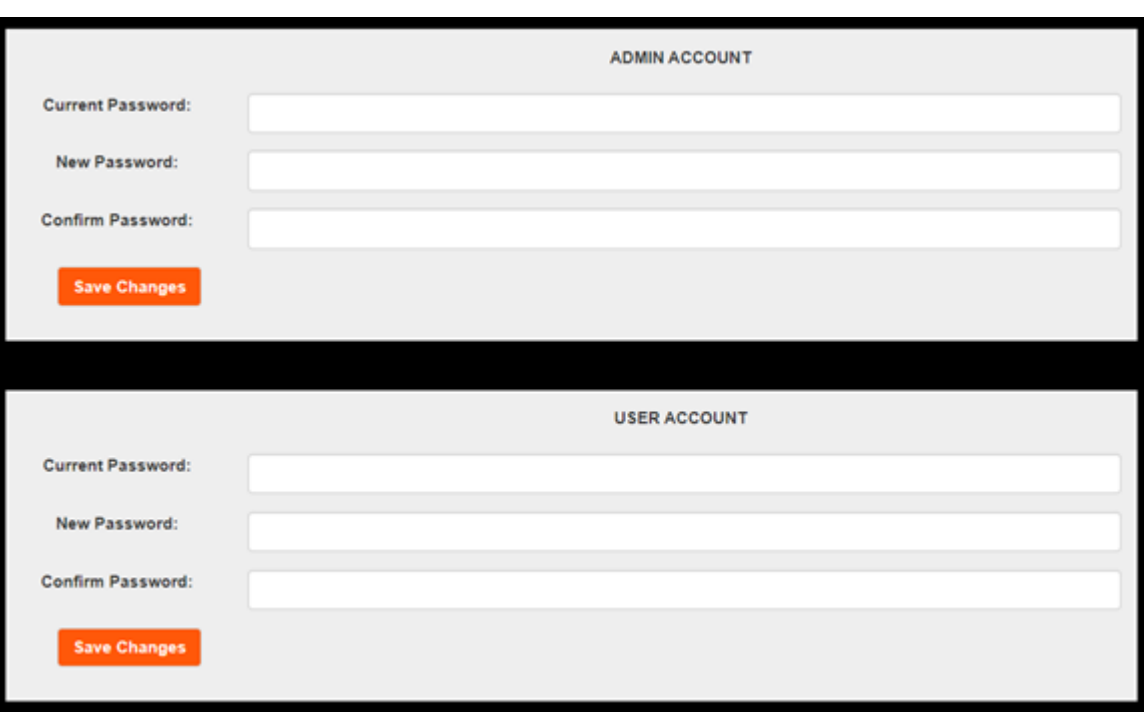

**Password Setting Screen** 

## **3. MA-725F/MM-700F Maintenance and Special Functions**

#### **3.1 How to Update MA-725F/MM-700F Firmware**

- If your PC has an auto negotiate NIC card, connect an Ethernet patch cable (straight) from your Windows PC to the MA-725F/MM-700F and turn the MA-725F/MM-700F Off (Otherwise use a cross cable for this procedure).
- Push and hold the Input 1 select button on Zone 1.

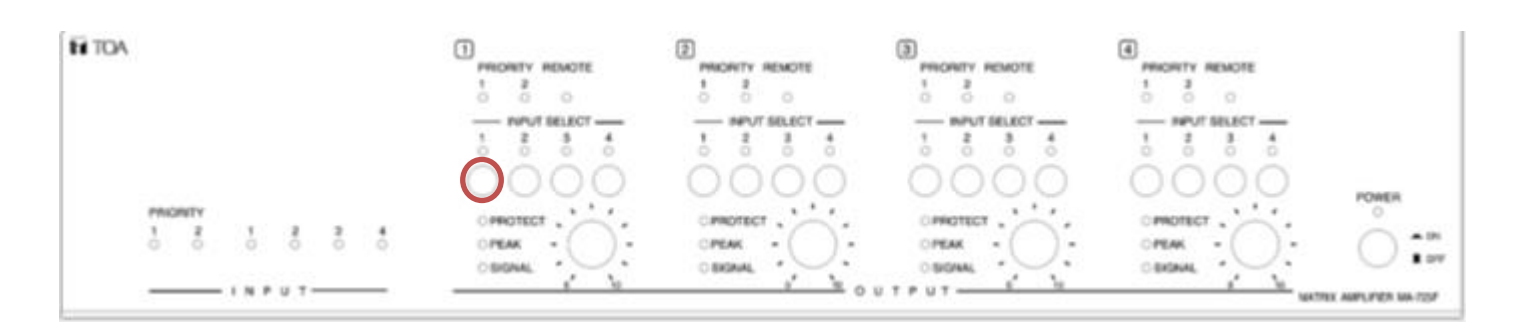

- Power the MA-725F/MM-700F On. When the Power LED starts flashing, release the Input 1 select button.
- Locate the Firmware Upgrade Tool program on your PC. Double click on this executable file to run the program.

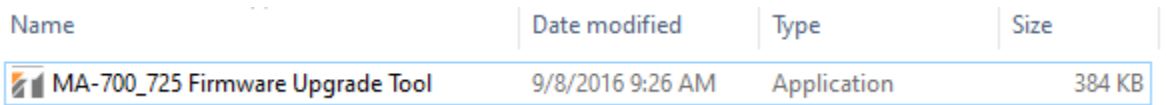

◼ Press the "Connect" button to start communication with the MA-725F/MM-700F and confirm the device is connected.

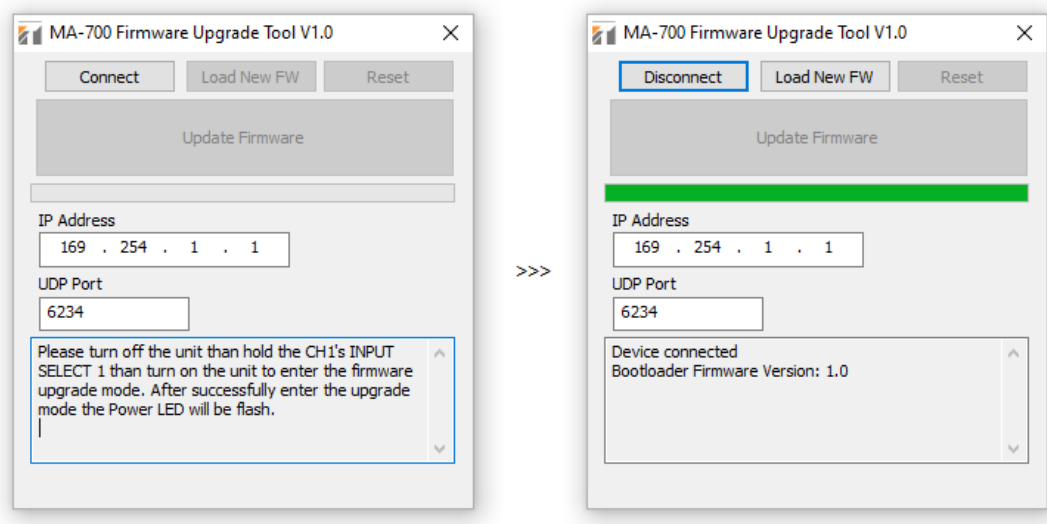

■ Press the "Load New FW" button and select the new firmware file to load from your PC and confirm it loaded successfully.

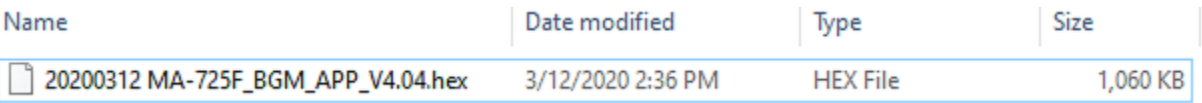

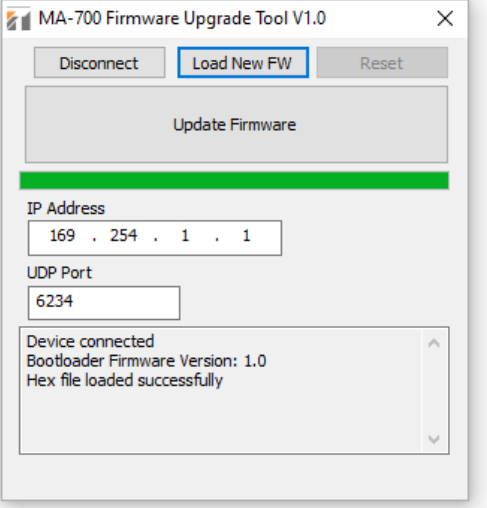

- Press "Upgrade Firmware" button to start the firmware update.
- If the update is successful, your screen will show as follows.

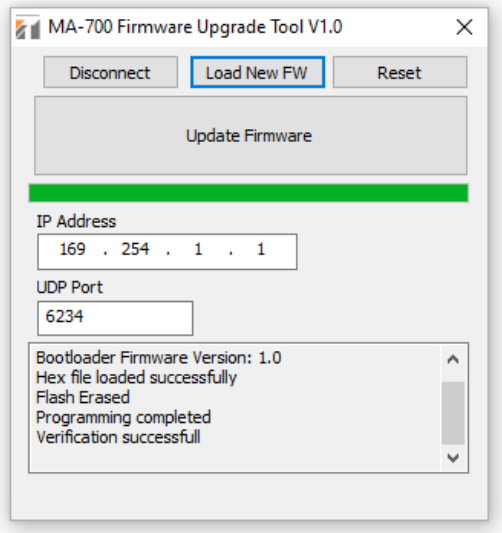

■ Press the reset button to initialize the unit.

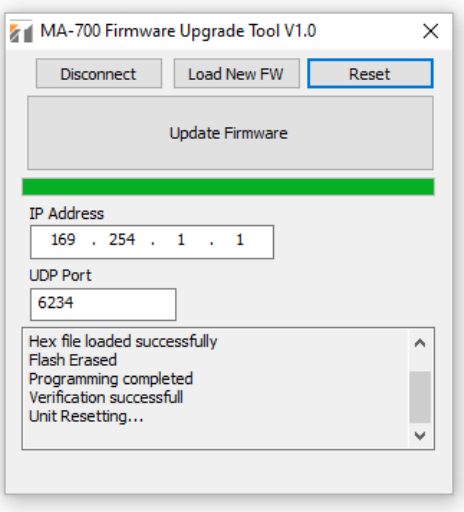

Turn the MA-725F/MM-700F Off after 15 seconds.

#### **3.2 IP Address, Username and Password Factory Default Reset Procedure**

- Push and hold Input Select Buttons 2 and 3 under Zone 1 and turn the MA-725F/MM-700F On.
- Release the buttons when the power light blinks after a few seconds.

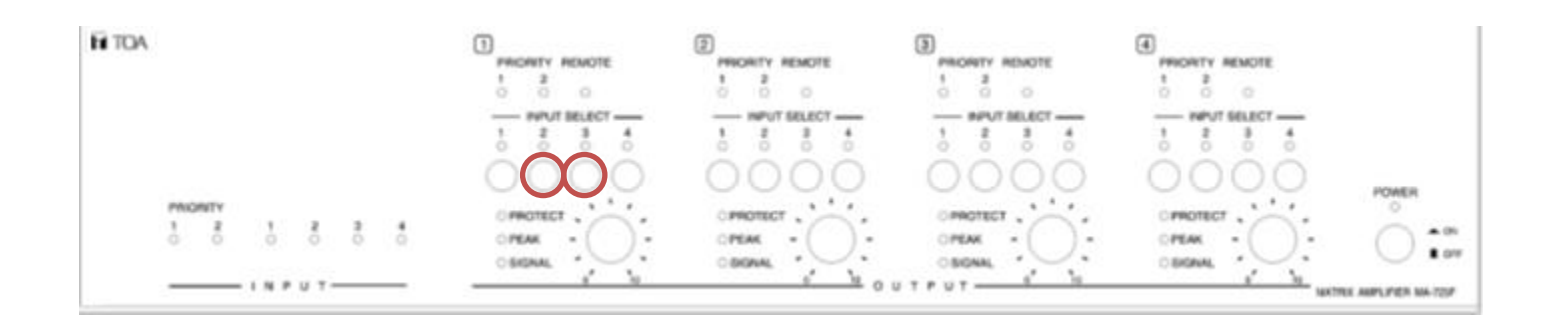

- The default IP address of the unit has now been reset to the factory setting of 192.168.14.1 and the Admin Username and Password have both been reset to "admin". The User Username and Password have both been reset to "user".
- Use this factory default IP address to reconnect to the MA-725F/MM-700F.

### **3.3 Browser Control Release Without Browser Access**

To return control to the WP-700 AM wall controllers or front panel control, hold down Input Select buttons 1-4 on Zone 1 for more than 4 seconds.

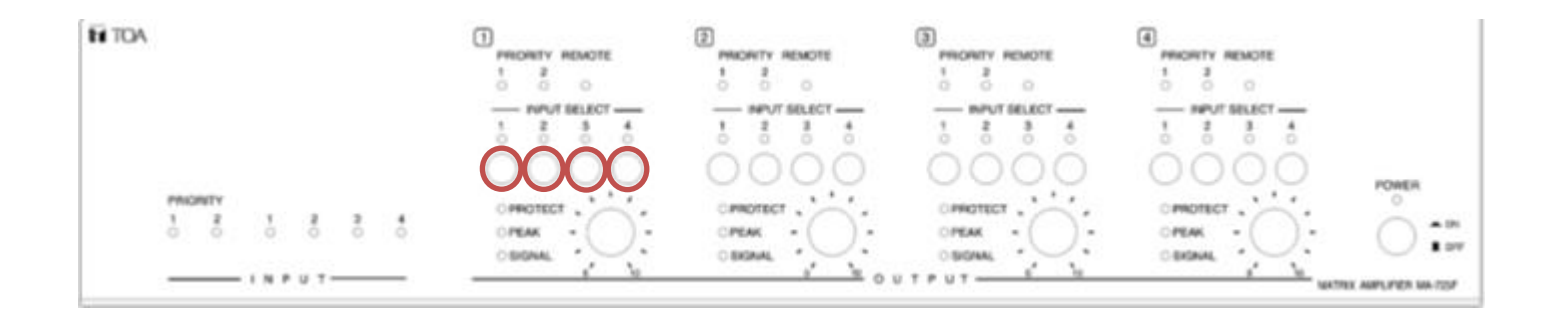

# **4. Reference Notes**

### **4.1 Admin Access Menu View**

Username: admin Password: admin

### Menu

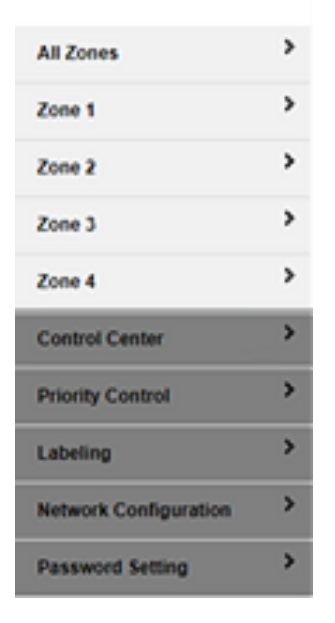

### **4.2 User Access Menu View**

Username: user Password: user

#### **Menu**

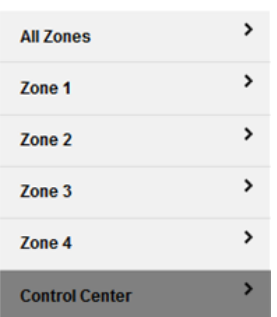

# **4.3 API Control**

This version of firmware supports API control. API command controls are available under separate cover.